1 -Ouvrir un document de taille 700 x 700 en mode transparent (enregistrer votre document) en faisant "Fichier" - "Enregistrer Sous" (Faire un enregistrement en pfi, vous permettra de conserver tous les calques) tant que votre travail n'est pas fini. Vous pourrez donc le fermer et le rouvrir à votre guise **Mais pensez à enregistrer votre travail régulièrement**

2 - Fichier calque "Nouveau" - "Ouvrir en tant que calque"

Prenez l'image fond "Blue....."

 3 - Filtre - Couleur -Variation teinte - Couleur rouge à 359° en méthode 2 / Teinte et faire Ok

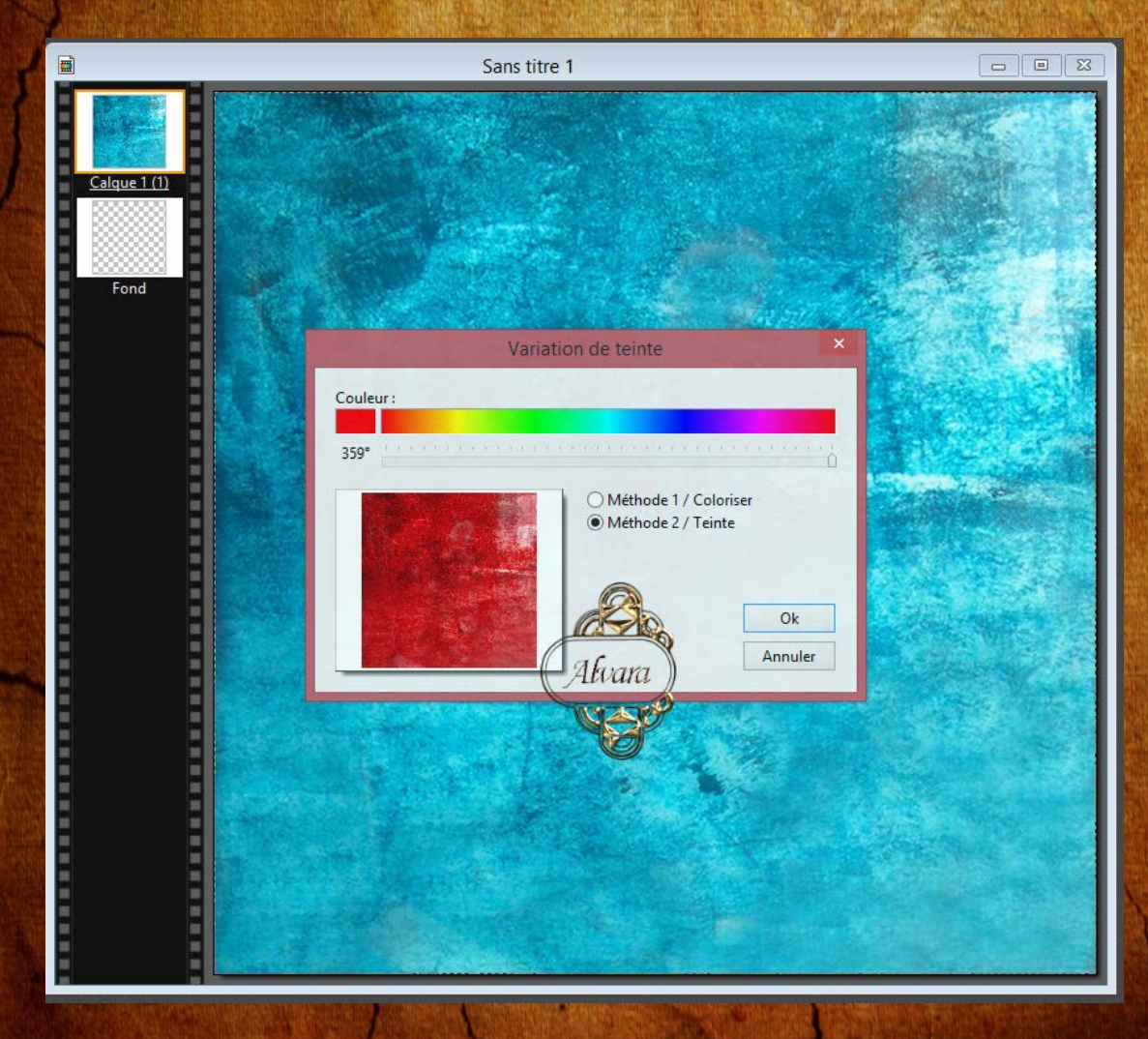

## 4 - Filtre - Photomask (aller cherche le mask fourni dans le dossier)

et mettre comme capture écran et faire Ok

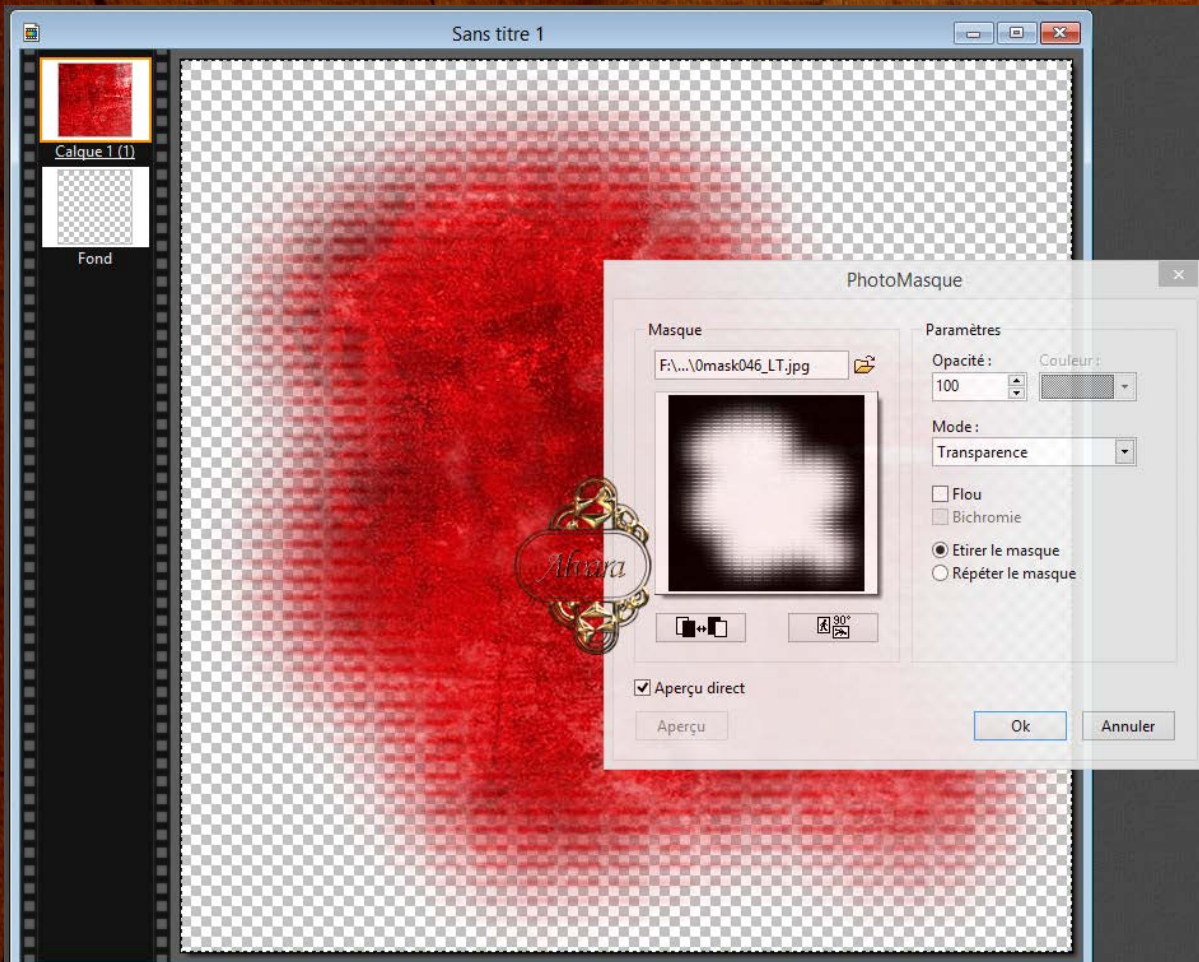

5 - Faire une symétrie horizontale

6 - Prendre l'image napperon rose

7 - Clic droit transformation paramétrer et échelle à 120 %

## 8 - Positionner le napperon vers le centre ( $\mathcal{P}_{\textit{ositíon : x} \land \textit{106 et y} \land \textit{122}})$

faire une symétrie verticale vous devriez avoir comme capture écran

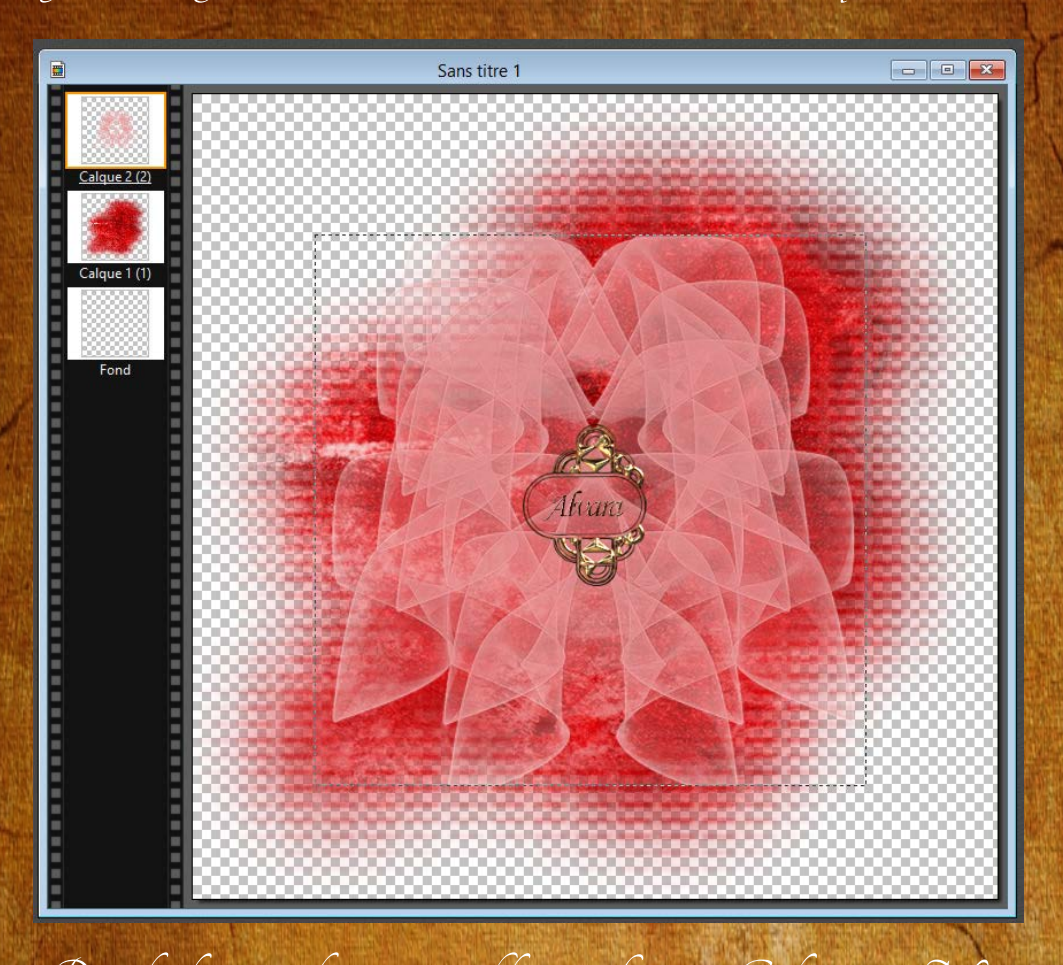

9 - Prendre l'image du napperon blanc en faisant "Calque" - "Nouveau" et "Ouvrir en tant que calque" (il se placera automatiquement à la bonne place)

10 - Mettre l'image du ruban puis faire réglage - variation de teinte et vous laissez les données que vous aviez mis auparavant et faire Ok

> 11 - Transformation paramétré - échelle à 90 %  $\mathcal L$ a position du ruban sera à x : 34 et y : 60

12 - Dupliquez le ruban et faire transformation paramétré - échelle à 120 %

13 - Positionner le second ruban  $(\mathcal{P}_\textit{osition}: \mathit{x} \land \mathit{-32} \mathit{et} \mathit{y} \land \mathit{1})$ 

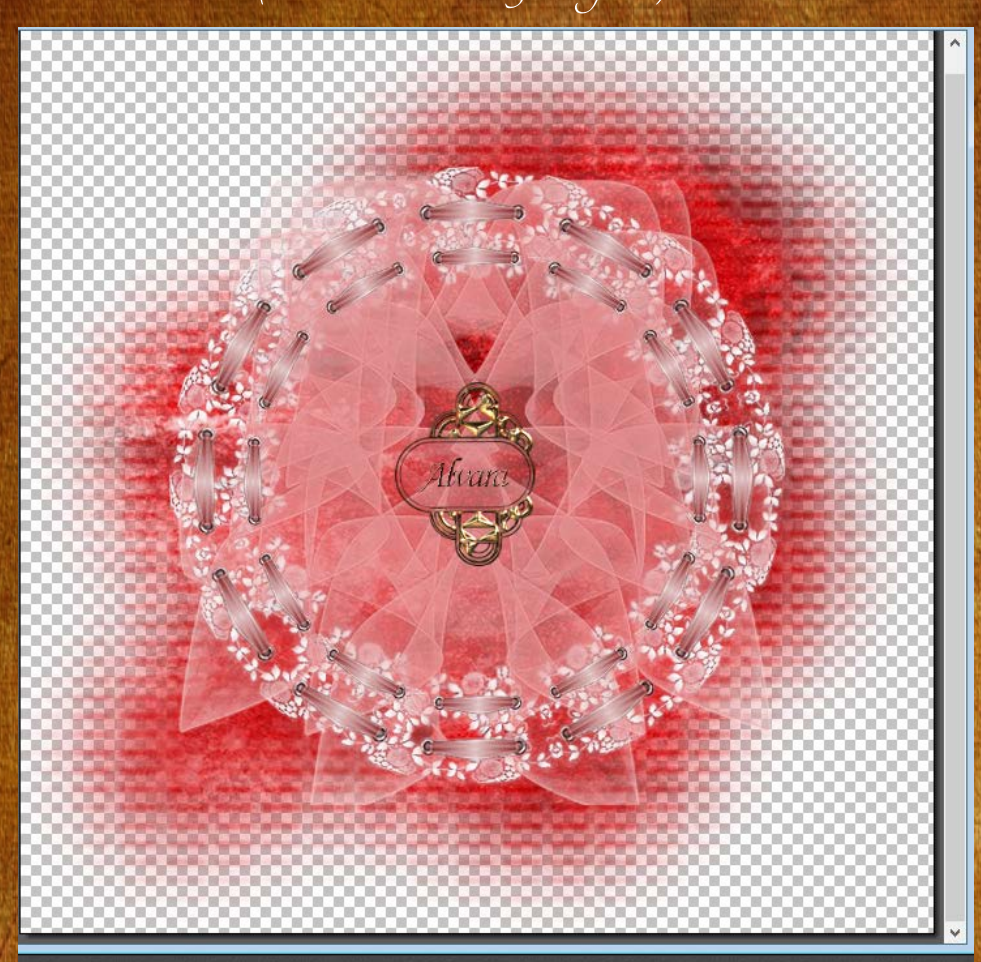

14 - Prendre l'image de la perle vous placerez la perle entre chaque espace des rubans en faisant dupliquer (vous aurez en tout 24 perles) que vous fusionnez tous ensembles avec les rubans (voir capture d'écran suivante)

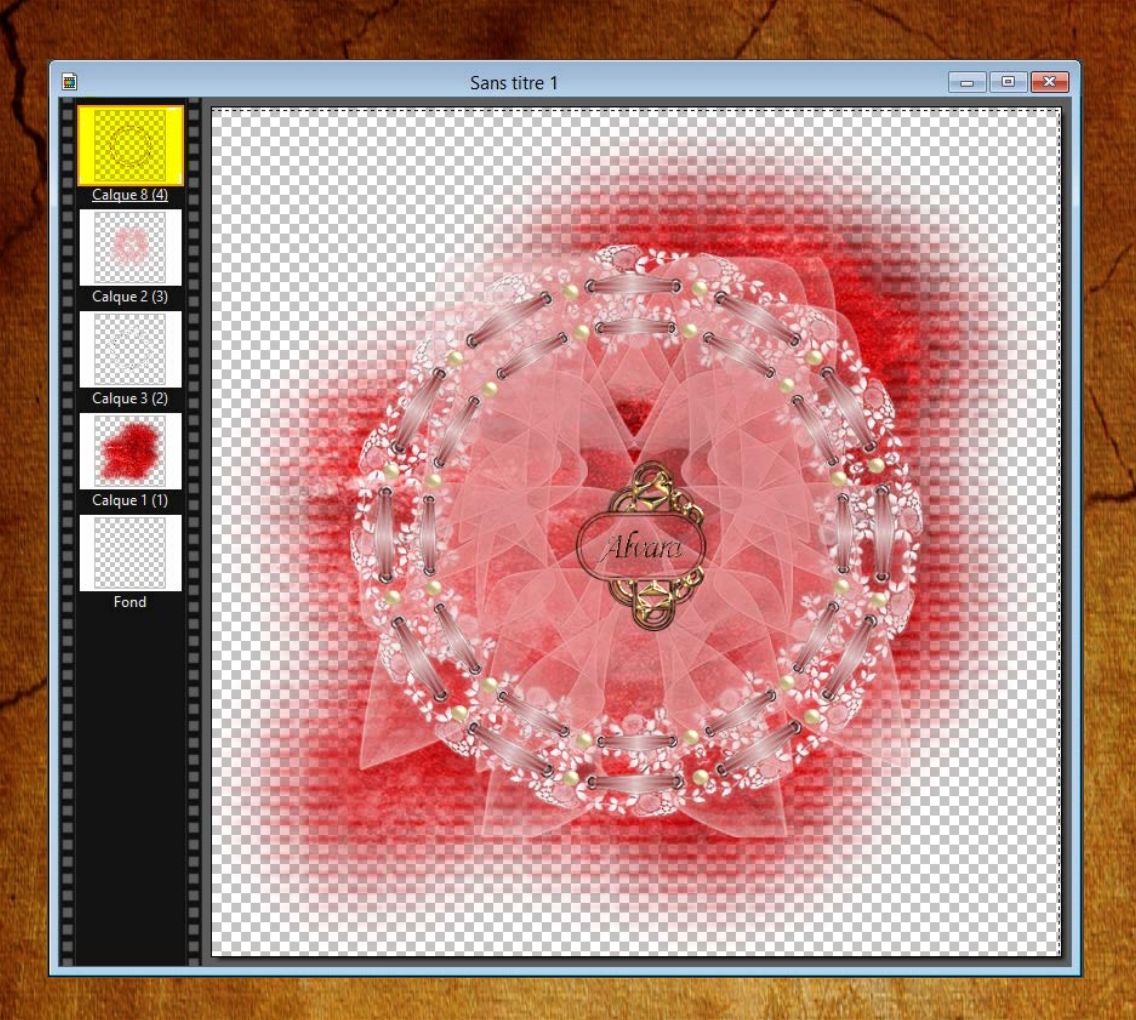

15 - Prendre le personnage et le réduire à 80 %

16 - Faire une symétrie horizontal - Le placer vers la droite (Position x à 193 et y à 52)

17 - Clic droit - Option - Ombre portée - Delta x et y à 3

18 - Prendre le tube Doodlesforals et le réduire à 50 %

19 - Variation de teinte et faire Ok (on garde la même couleur que précédamment)

20 - Le positionner sur la gauche (Position x à 48 et y à 351) Lui appliquez une ombre portée à 3 pour le delta x et y

21 - Prendre le tube "Déco" et le positionner  $(\mathcal{P}_{\text{osition}}: x \land z6 \text{ et } y \land 17)$ Appliquer une ombre portée à 3 pour delta x et y

22 - Descendre ce calque en dessous du personnage Bien penser à vous remettre sur le calque des grosses fleurs

23 - Prendre l'image des oiseaux sur la rose Le réduire à 70 % et la positionner  $(\mathcal{P}_{ositíon}$ : x à 16 et y à 181) Appliquer une ombre portée à 3 pour delta x et y

24 - Prendre le tube de l'oiseau et le positionner sur la branche tout en haut de la rose Appliquer une ombre portée à 3 pour delta x et y

25 - Prendre le tube "Accessoire" Positionner en sorte qu'il cache le morceau de robe à droite du personnage

> 26 - Fusionner tous les calques 27 - Signer et enregistrer votre réalisation en "Png"